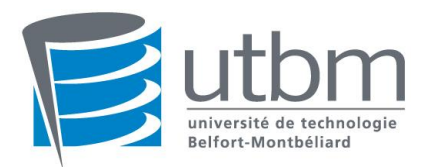

#### **Final Printemps 2010 Durée : 2 heures ; Documents non autorisés**

# **Les parties A, B et C sont à rendre sur des copies séparées.**

# **Partie A - Questions de F. Bazzaro (5 points)**

- **A.1 :** Métaphores magiques, métaphores réelles : Définition, Avantages, Inconvénients et Exemples.
- **A.2 :** Quels sont les procédés dont dispose l'être humain pour percevoir la profondeur ?

## **Partie B - Questions de M. Mahdjoub (7 points)**

- **B.1 :** Qu'est-ce qu'un prototype virtuel et quelles sont ses composantes ?
- **B.2 :** Quels sont les avantages et inconvénients du prototypage virtuel ? Quel est l'impact sur le processus de conception de produit ?
- **B.3** : Quelles sont les caractéristiques de la réalité virtuelle qui en font un outil de prototypage virtuel ?
- **B.4 :** Dans un contexte de conception centrée sur l'utilisateur, quels sont les champs d'application de l'ergonomie sur lesquels la réalité virtuelle peut apporter une aide ?
- **B.5 :** Quel est l'intérêt des outils de réalité virtuelle par rapport aux simulations avec mannequin numérique ?
- **B.6 :** Concernant l'analyse d'un poste de travail en réalité virtuelle, les analyses ergonomiques que l'on peut réaliser sont de deux types. Citez-les et expliquez brièvement ce qui les différencie ? Quelle est la limitation majeure, due à la RV, qui doit être levée avant toute conclusion sur le poste étudié ?

## **Partie C - Questions de S. Chevriau (8 points)**

**C.1 :** Expliquer le concept de Réalité Augmentée. Décrire brièvement le matériel nécessaire et son utilité. Donner un exemple d'utilisation pour la conception de produits nouveaux dans lequel vous décrirez les avantages et les inconvénients.

#### **C.2 – Virtools**

Soit une scène composée de 2 objets nommés « **Partie\_haute** » et « **Partie\_basse** ». La scène comporte également un tableau (figure 1).

**C.2.1 :** A l'aide de la documentation fournie en Annexe, expliquer l'objectif du script Virtools de la figure 2. Vous détaillerez l'utilité de chaque Building Block.

**C.2.2 :** Expliquer à quoi correspondent les valeurs de la colonne « **Color** » du tableau.

- **C.2.3 :** Que se passe-t-il lorsque l'utilisateur lance le script ?
- **C.2.4 :** Que se passe-t-il lorsque l'utilisateur lance le script, puis appuie 3 fois sur la touche « **PG.SUIV** » ?
- **C.2.5 :** Que se passe-t-il lorsque l'utilisateur lance le script, puis appuie 6 fois sur la touche « **PG.SUIV** » ?
- **C.2.6 :** Compléter le script pour que l'utilisateur puisse remonter le tableau à l'aide de la touche « **PG.PREC** ».

**C.2.7 :** Compléter le script pour que les bornes du tableau ne soient jamais dépassées.

**C.2.8 :** Quelle modification serait nécessaire si l'on souhaite contrôler la présence de l'objet « **Partie\_basse** » indépendamment de la couleur, par exemple avec la touche « **ESPACE** » ? Proposez une solution.

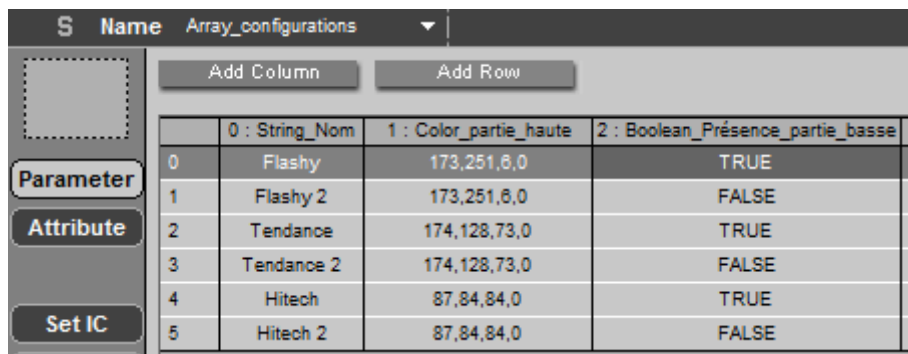

**Figure 1**

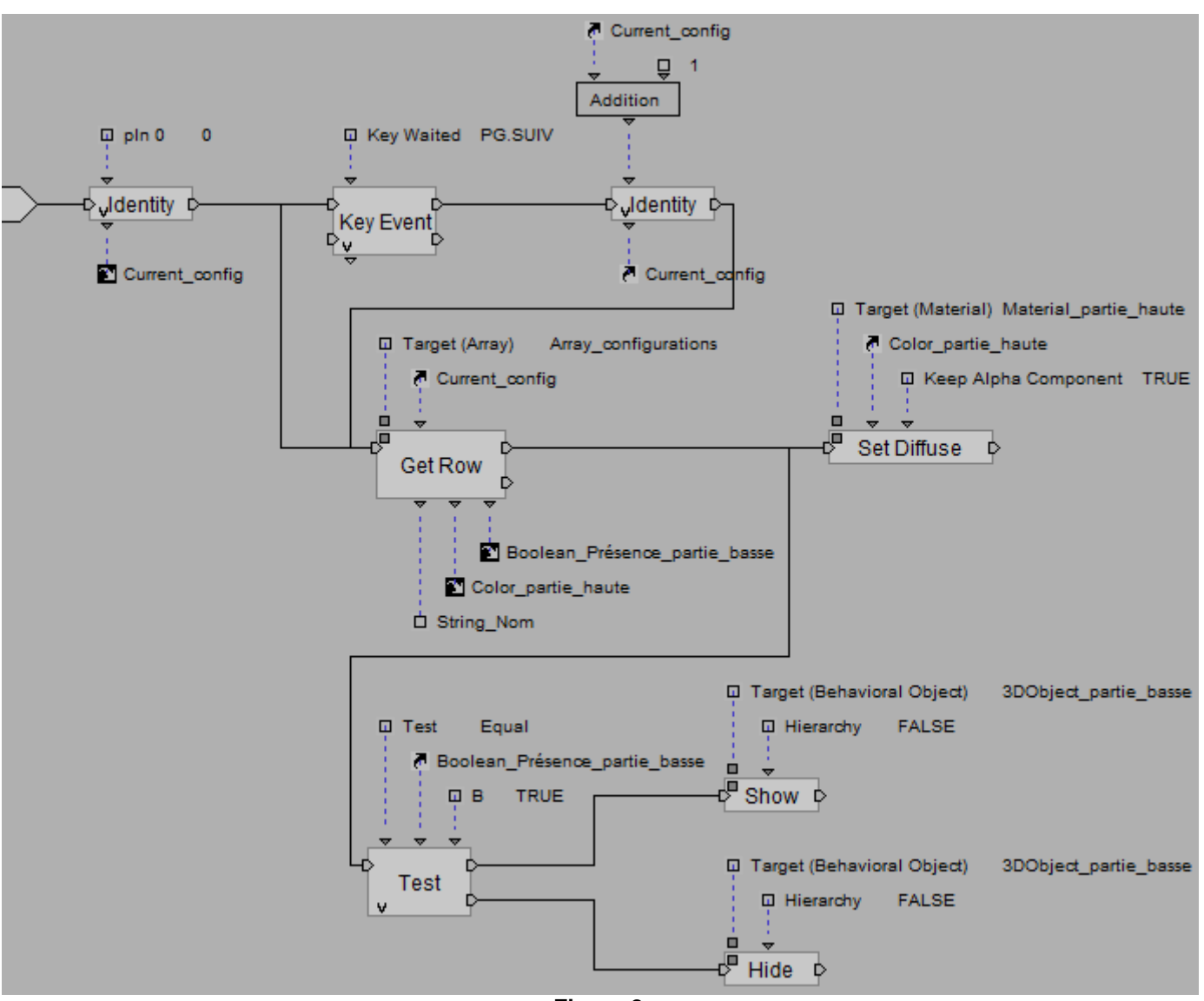

**Figure 2**

# **Annexes :**

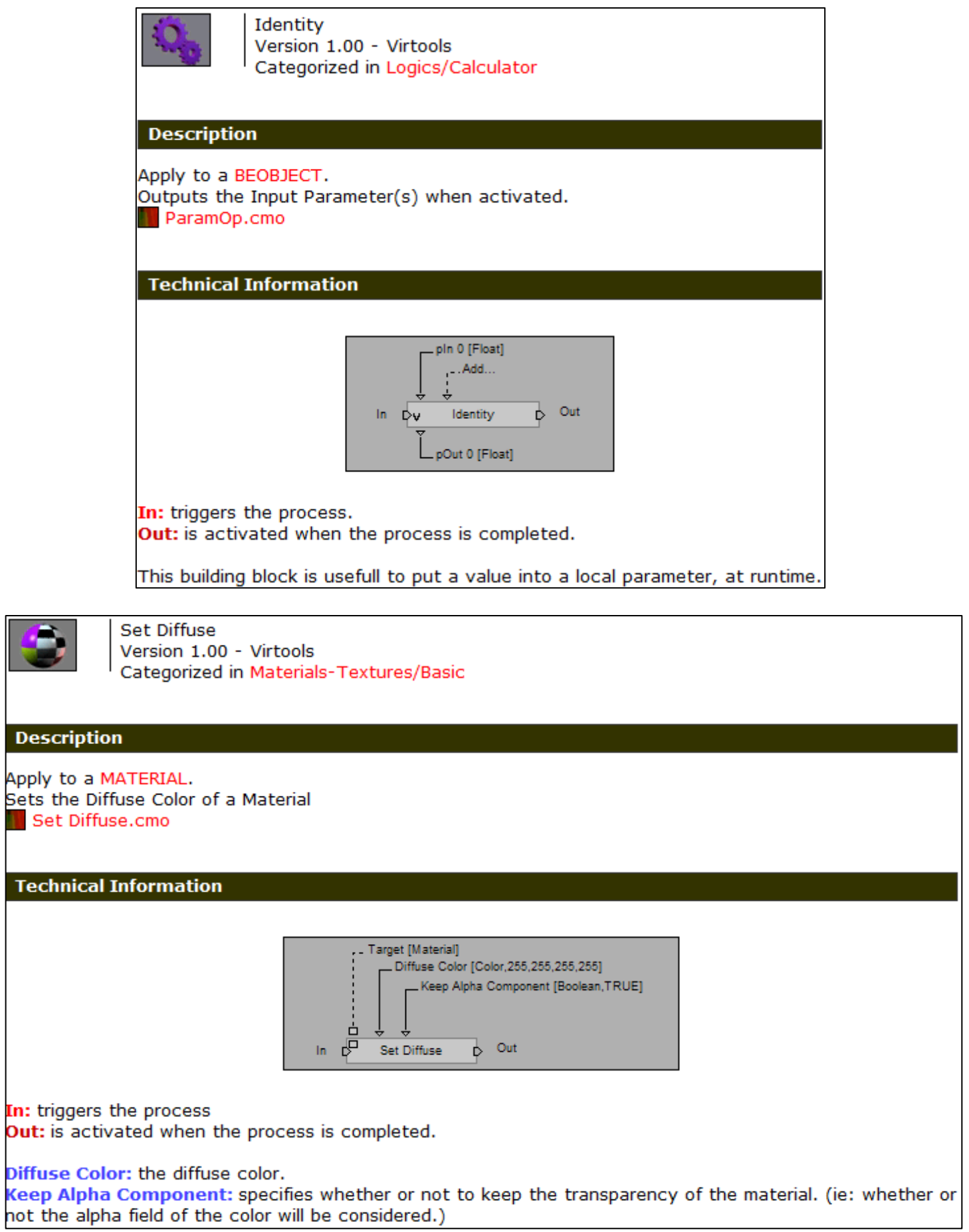

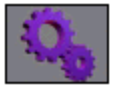

**Get Row** Version 1.00 - Virtools Categorized in Logics/Array

#### **Description**

Apply to a DATAARRAY. Gets the cells of a chosen row.

**Technical Information** 

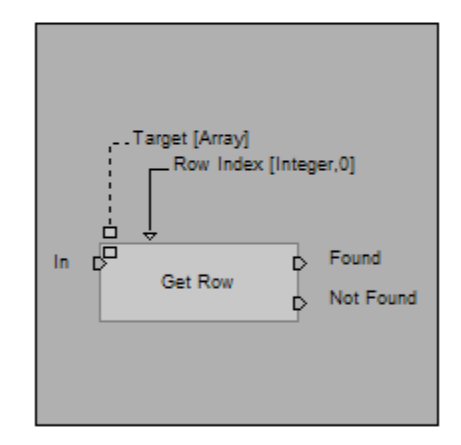

In: triggers the process.

Found: is activated if the given row index exists. Not Found: is activated if the given row index doesn't exist.

Row Index: the index of the row from which the cells must be returned.

(Element Values): all the cells of the row found are written in these subsequent output parameters.

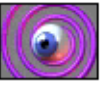

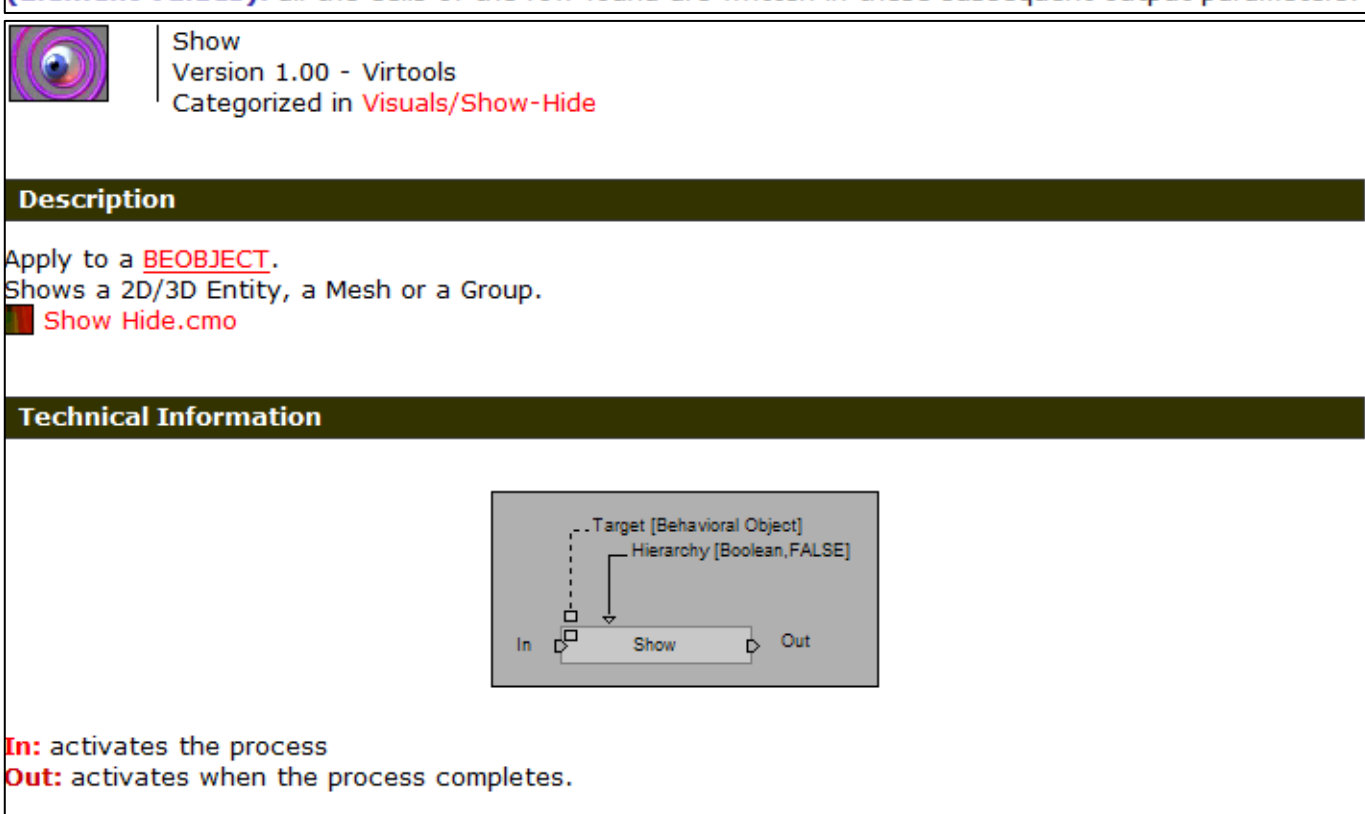

Hierarchy: if TRUE, then this building block will also apply to the element's children.

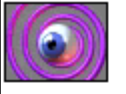

Hide Version 1.00 - Virtools Categorized in Visuals/Show-Hide

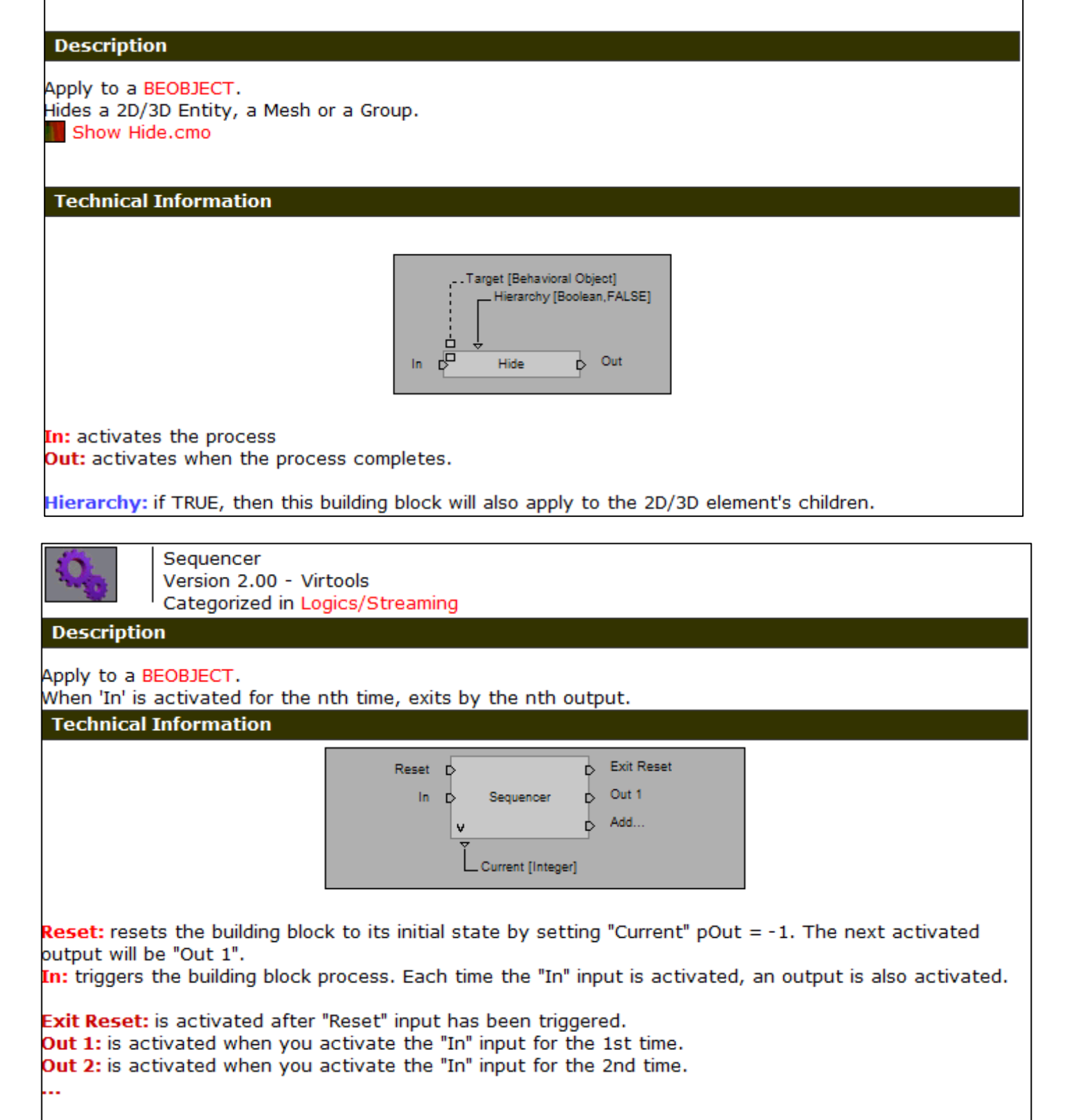

Current: "Current"=-1 when "Exit Reset" is activated, "Current"=0 when "Out 1" is activated, and for every n, "Current"=n-1 when "Out n" is activated.

When the last Output has been activated, "Current" pOut is set to -1, so the next output to be activated is "Out 1".

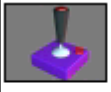

**Key Event** Version 1.00 - Virtools Categorized in Controllers/Keyboard

## **Description**

Apply to a BEOBJECT. Activates one output when a specific key is pressed and a different output when the released. **Key Event.cmo** 

## **Technical Information**

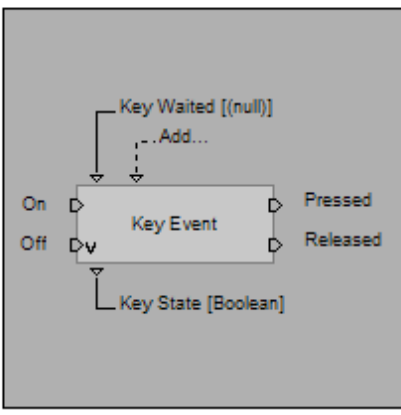

On: activates the process. Off: deactivates the process.

Pressed: is activated when the key is pressed. Released: is activated when the key is released.

Key: key to wait for. This is chosen in the parameter dialog box by first clicking "Select Key" and then pressing the key to wait for. The desired key will then appear to the right of "Select Key".

Key State: current state of the expected key, with TRUE = pressed and FALSE = released.

You can add many inputs parameters to detect combos.

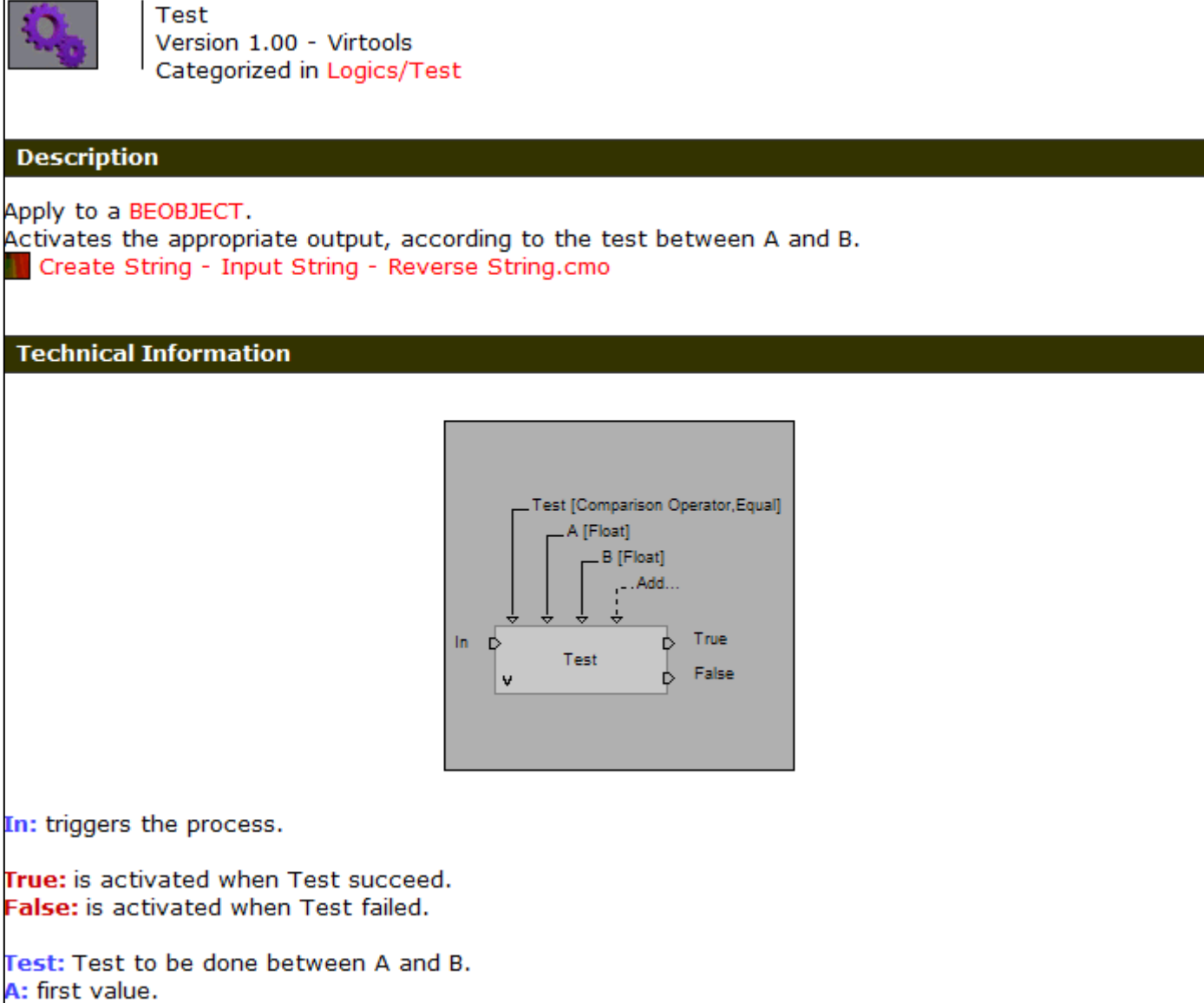

**B:** second value.